# RADIUS-configuratie met Cisco 2000/3000 Series beheerde Switches en Windows-server 2008 Ī

## Doel

Remote Authorisation Dial-in User Service (RADIUS) biedt een robuuste manier van authenticatie van gebruikers om toegang tot een netwerkdienst mogelijk te maken. Daarom bieden RADIUS-servers een gecentraliseerd toegangsbeheer, waarbij de serverbeheerder beslist of een specifiek segment al dan niet met RADIUS wordt geverifieerd. In dit artikel worden de algemene stappen beschreven om RADIUS in een client/server-omgeving op te zetten, waarbij de client wordt vertegenwoordigd door de Cisco 200/300 Series beheerde Switch en de server een Windows Server 2008 met RADIUS ingeschakeld uitvoert.

### Toepasselijke apparaten

• Cisco 2600/3600 Series beheerde Switches

### Stapsgewijze procedure

De configuratie vindt plaats in twee delen. Eerst moeten we de switch instellen als een RADIUS-client, dan moeten we de server correct instellen voor RADIUS.

### RADIUS-instelling op de switch

Stap 1. Kies in het configuratiehulpprogramma SG200/300 Series Security > RADIUS. De pagina RADIUS wordt geopend:

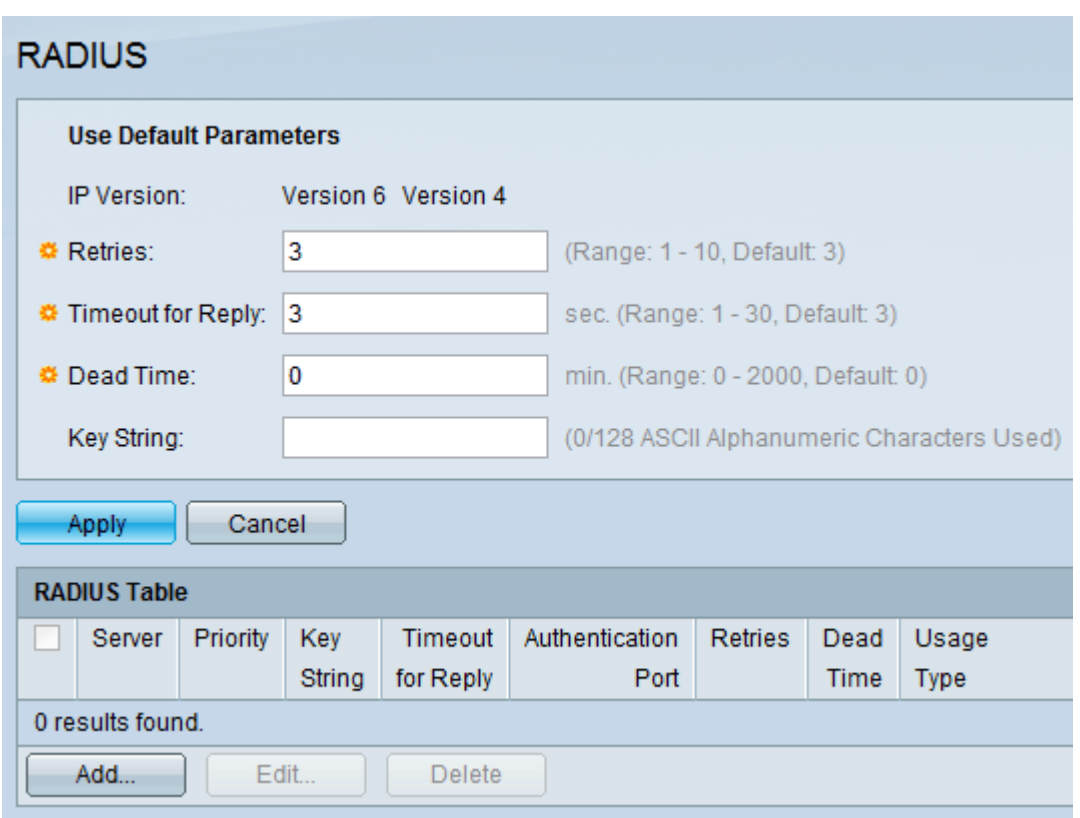

Stap 2. Voer de standaardinstellingen voor RADIUS in.

- IP Versie Hier wordt de ondersteunde IP-versie weergegeven.
- Pogingen Voer in dit veld het aantal verzonden aanvragen in dat naar de RADIUS-server wordt verzonden voordat een fout optreedt.
- Time-out voor antwoord Voer in dit veld de tijd in (in seconden) dat de switch wacht op een antwoord van de RADIUS-server voordat hij een query opnieuw probeert.
- Dode tijd Voer in dit veld de tijd in minuten in die de switch wacht voordat hij de RADIUSserver omzeilt.
- Key String Voer in dit veld de standaardstring in die wordt gebruikt voor verificatie en codering tussen de switch en de RADIUS-server. De toets moet overeenkomen met de toets die op de RADIUS-server is ingesteld.

Stap 3. Klik op Toepassen om de actieve configuratie van de switch met de RADIUSinstellingen bij te werken.

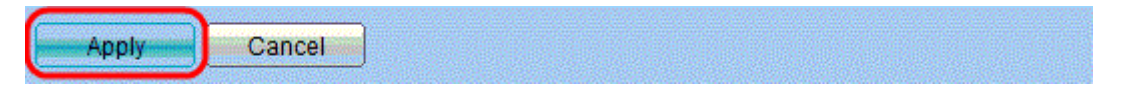

Stap 4. U moet de RADIUS-server aan de switch toevoegen. Klik op Add (Toevoegen). De pagina RADIUS-server toevoegen wordt geopend in een nieuw venster:

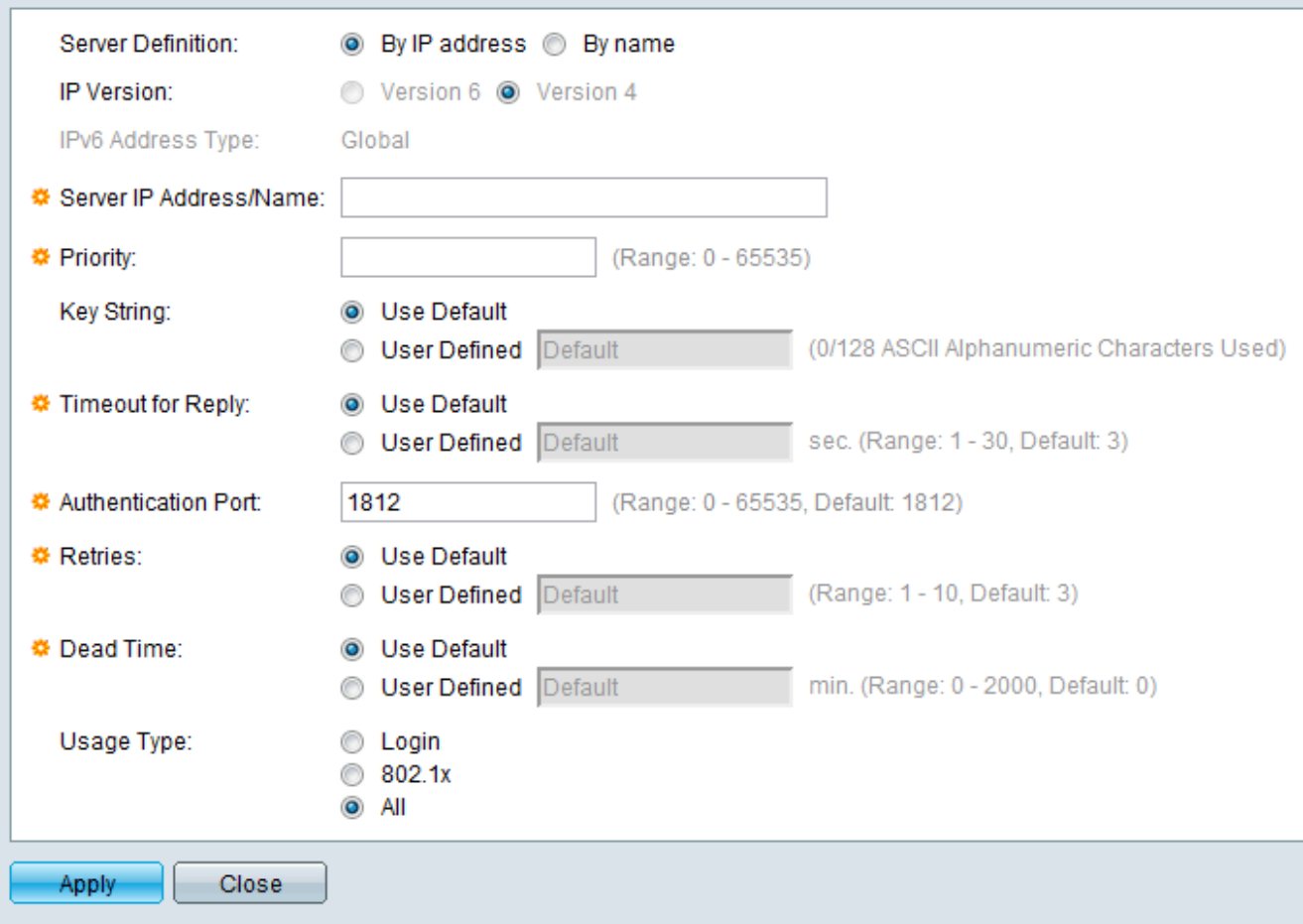

Stap 5. Voer in de velden de waarden in voor de server. Als u de standaardwaarden wilt gebruiken, selecteert u Standaard gebruiken in het gewenste veld.

- Serverdefinitie In dit veld geeft u aan hoe u verbinding kunt maken met de server, op IPadres of op naam van de server.
- IP-versie Als de server wordt geïdentificeerd aan de hand van IP-adres, selecteert u IPv4 of IPv6-adres.
- IPv6-adrestype In dit veld wordt het algemene type van het IPv6-adres weergegeven.
- IP-adres/naam server Voer in dit veld het IP-adres of de domeinnaam van de RADIUSserver in.
- Prioriteit Voer in dit veld de prioriteit van de server in. Als er meer dan één server is geconfigureerd, zal de switch proberen verbinding te maken met elke server volgens deze prioriteitswaarde.
- Key String Voer in dit veld de standaardstring in die wordt gebruikt voor verificatie en codering tussen de switch en de RADIUS-server. De toets moet overeenkomen met de toets die op de RADIUS-server is ingesteld.
- Time-out voor antwoord Voer in dit veld de tijd in (in seconden) dat de switch wacht op een antwoord van de RADIUS-server voordat hij een query opnieuw probeert.
- Verificatiepoort Voer in dit veld het UDP-poortnummer in dat voor de RADIUS-server is ingesteld voor verificatieverzoeken.
- Pogingen Voer in dit veld het aantal verzonden aanvragen in dat naar de RADIUS-server wordt verzonden voordat een fout optreedt.
- Dode tijd Voer in dit veld de tijd in minuten in die de switch wacht voordat hij de RADIUSserver omzeilt.
- Gebruikstype Voer in dit veld het verificatietype van de RADIUS-server in. Er zijn drie

opties:

- Aanmelden — RADIUS-server verifieert gebruikers die de switch willen beheren.

- 802.1X — RADIUS-server wordt gebruikt voor 802.1X-verificatie.

- Alle — RADIUS-servers worden gebruikt voor login en 802.1X-verificaties.

Stap 6. Klik op Toepassen om de serverdefinitie toe te voegen aan de actieve configuratie van de switch.

### Windows Server 2008 configureren voor RADIUS

Stap 1. Kies op de Windows Server 2008-machine Start > Administratieve tools > Network Policy Server. Het venster Network Policy Server opent:

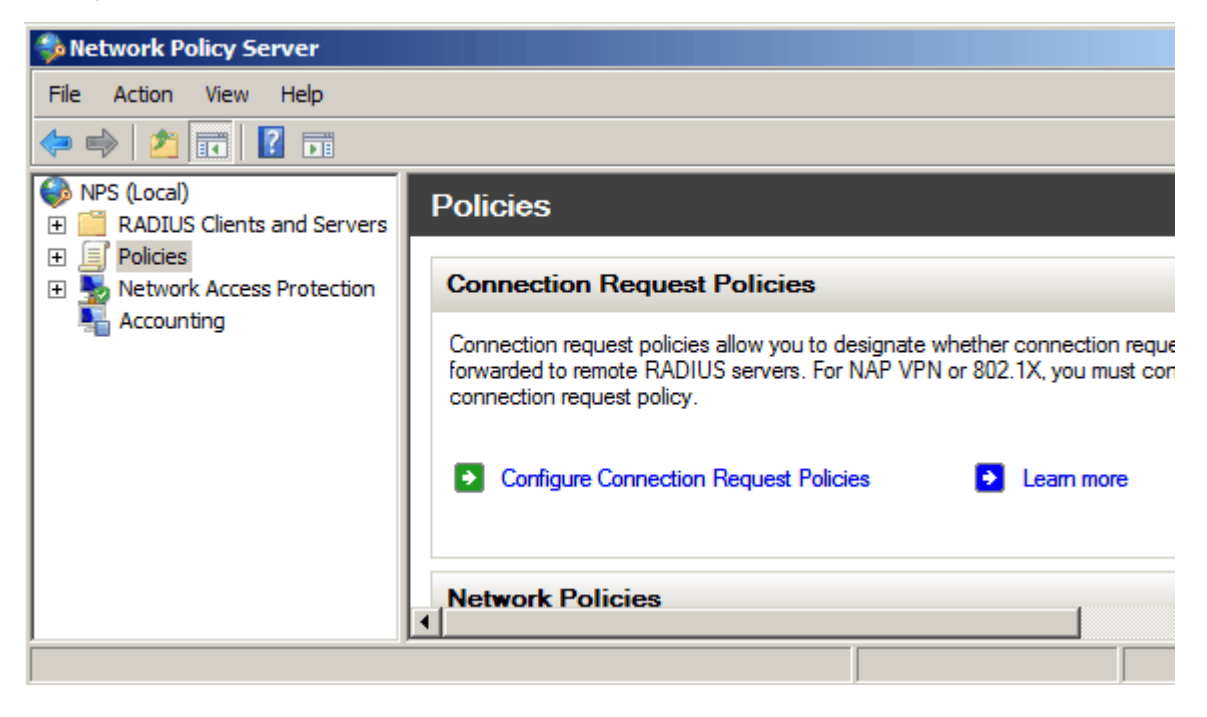

Stap 2. Om de RADIUS-server in te schakelen voor een specifiek segment van het netwerk, moet u een nieuw netwerkbeleid maken. Als u een nieuw netwerkbeleid wilt maken, kiest u Beleid > Netwerkbeleid, klikt u met de rechtermuisknop en vervolgens selecteert u Nieuw. Het nieuwe venster Netwerkbeleid wordt geopend:

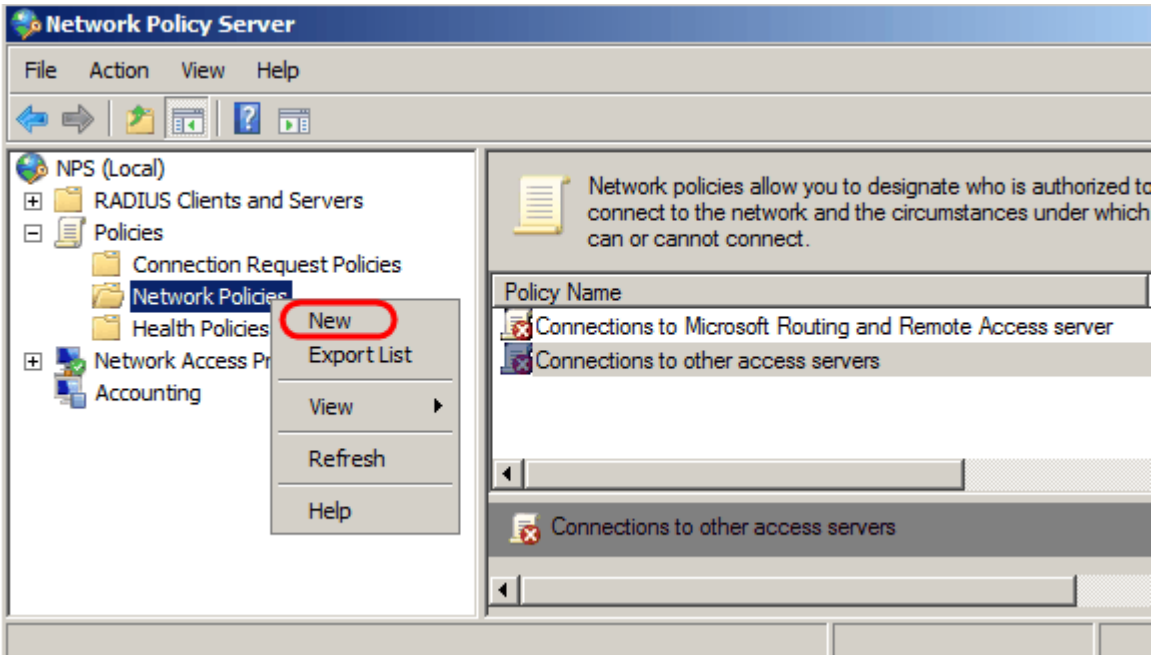

Stap 3. Voer in het veld Beleidsnaam de naam voor het nieuwe beleid in. Klik op Next (Volgende).

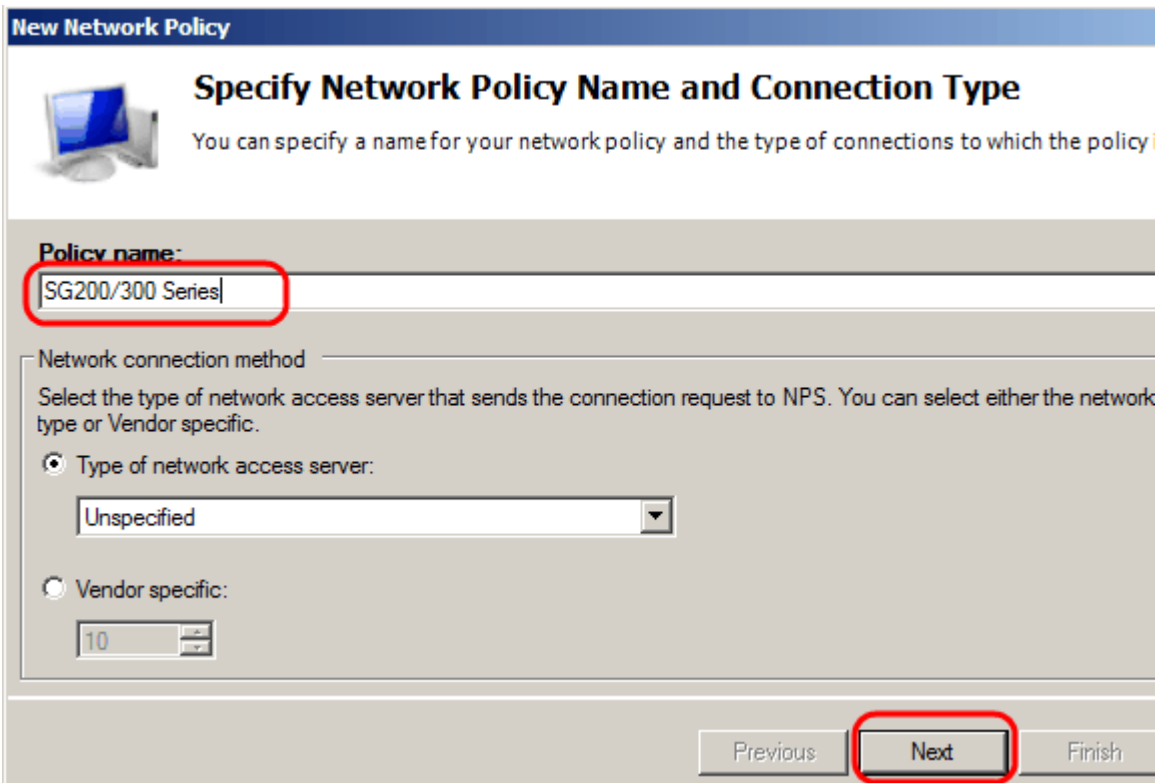

Stap 4. U moet de voorwaarden van dit beleid specificeren. Er zijn twee voorwaarden nodig: aan welk segment van gebruikers de RADIUS-server wordt geïmplementeerd en welke methode wordt gebruikt om verbinding met dit segment te maken. Klik op Add om deze voorwaarden toe te voegen.

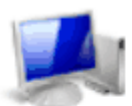

#### **Specify Conditions**

Specify the conditions that determine whether this network policy is evaluated for a connection of one condition is required.

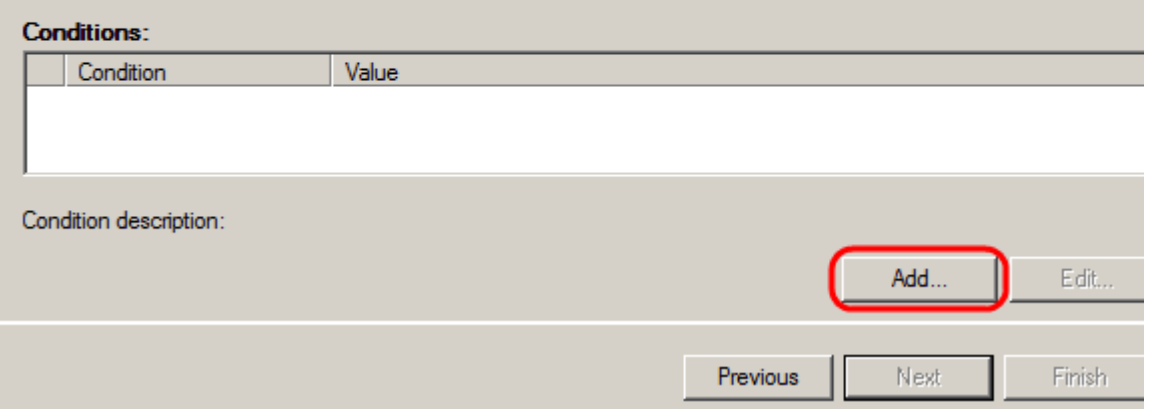

Stap 5. Onder Groepen zijn er drie opties: Windows-groepen, Machinegroepen en Gebruikersgroepen. Kies de groep volgens de instelling van het netwerk en klik op Toevoegen. Er wordt een nieuw venster geopend naar gelang de geselecteerde groep. Klik op Groepen toevoegen.

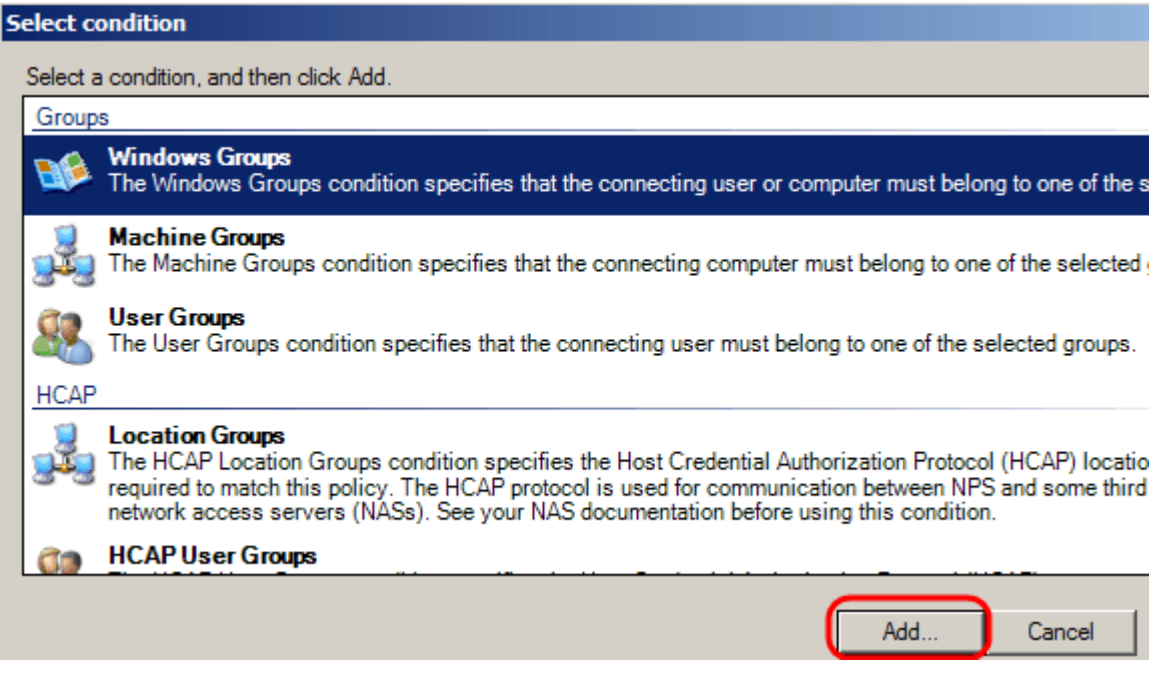

Stap 6. Selecteer het objecttype, de locatie en voer de naam van het object in. Klik op OK en vervolgens op OK. Klik op Add om de volgende voorwaarde toe te voegen.

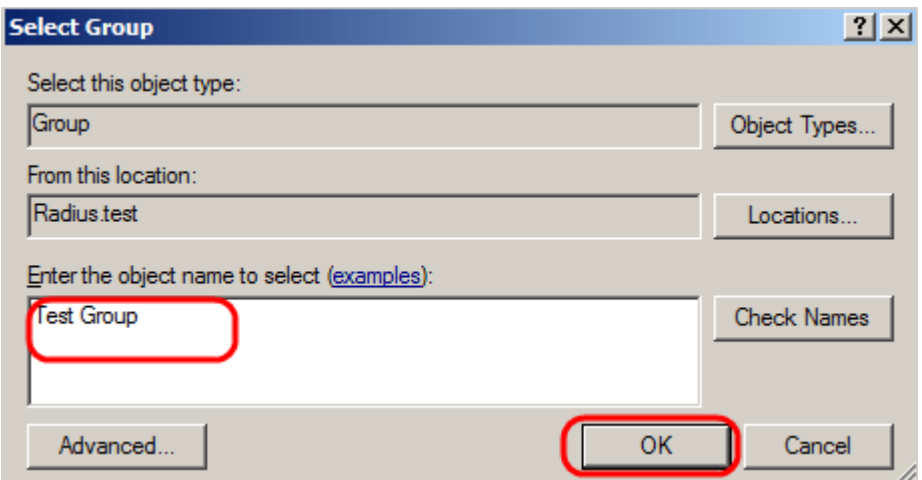

Stap 7. Selecteer onder RADIUS-client de optie IPv4-adres als de methode om de server aan te sluiten op de RADIUS-clients. Dit is in dit geval het IP-adres van de switch. Klik op Add (Toevoegen).

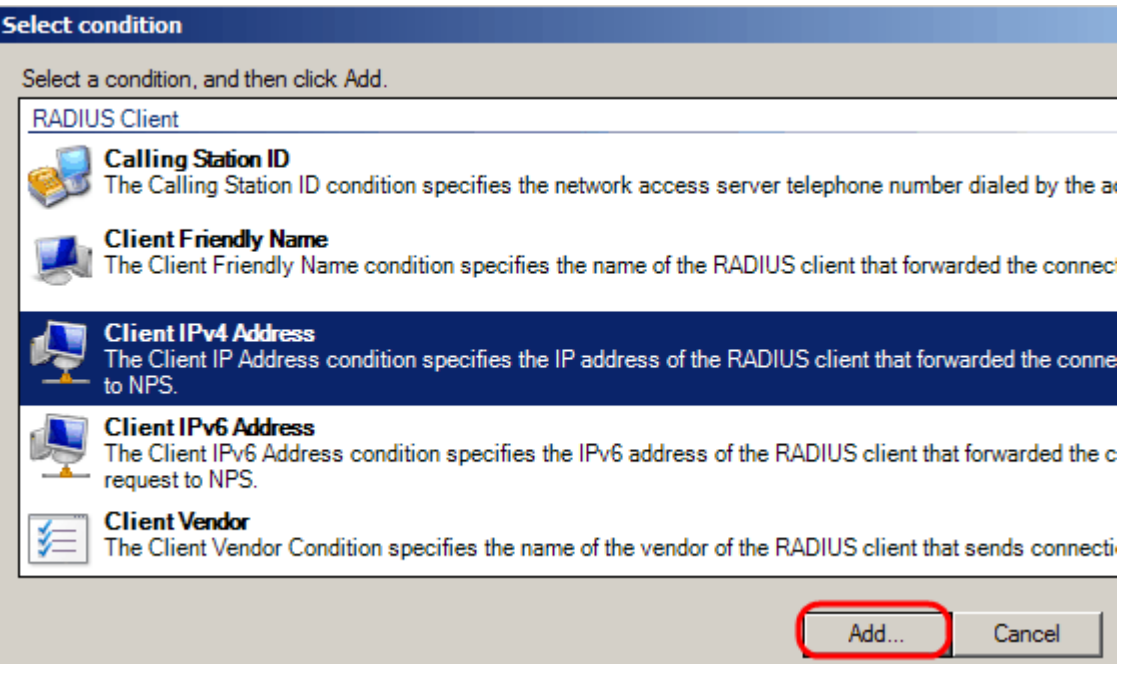

Stap 8. Voer het bijbehorende IP-adres in en klik op OK. Er wordt een lijst met toegevoegde voorwaarden weergegeven. Klik op Volgende.

Stap 9. Selecteer op de pagina Toegangsrechten opgeven de optie Toegekende toegang opgeven. Klik op Next (Volgende).

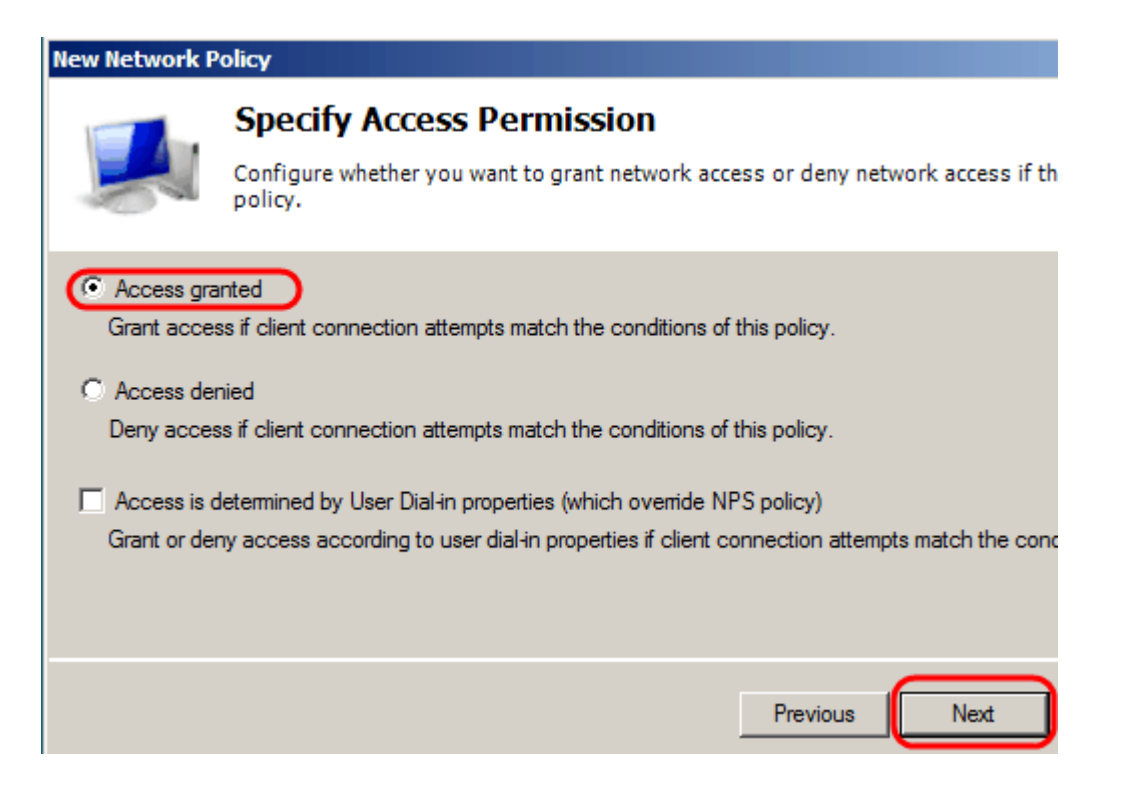

Stap 10. Stel op de verificatiepagina de verificatiemethode in die het best op uw netwerk past. Klik op Next (Volgende).

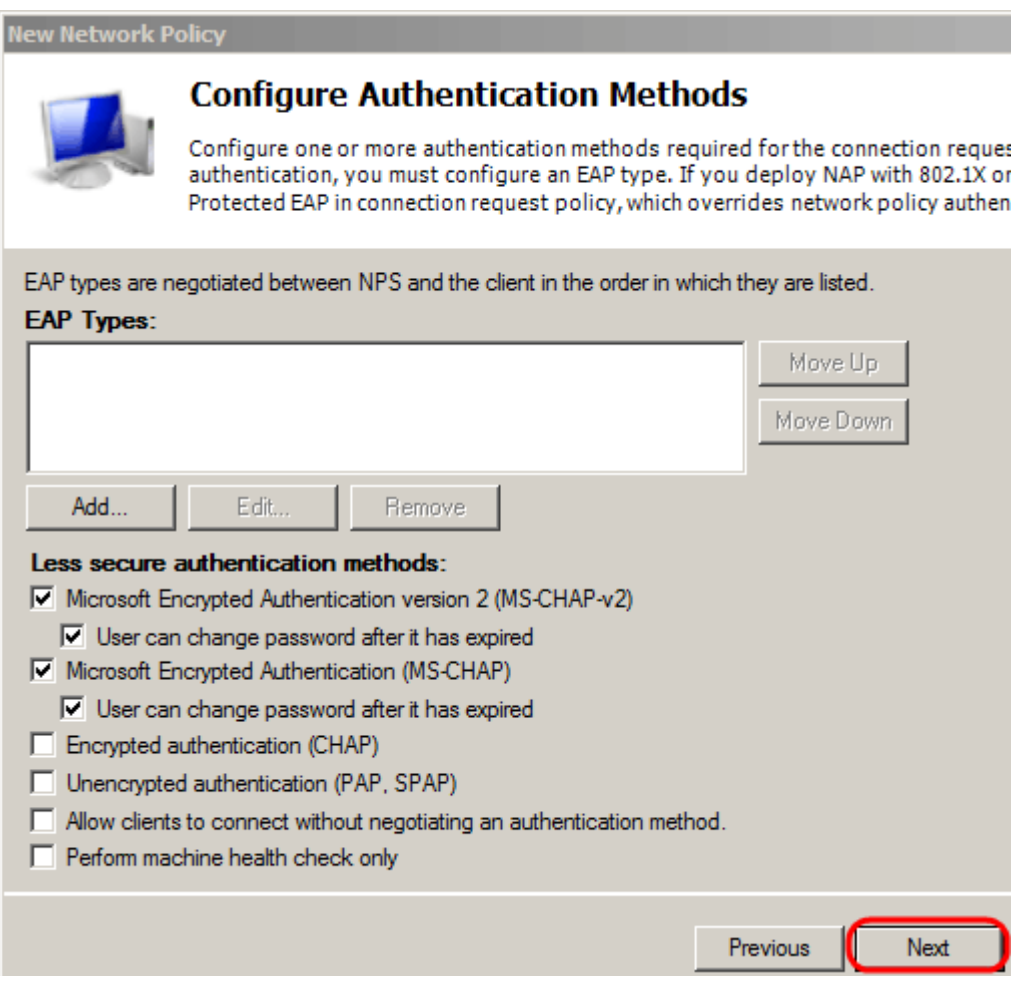

Stap 11. Gebruik in het venster Constricties configureren de standaardwaarden. Klik op Next (Volgende).

Stap 12. Klik op de pagina Instellingen configureren onder RADIUS-kenmerken op Verkoopspecifiek en klik vervolgens op Toevoegen.

N.B.: De overige instellingen op deze pagina zijn ingesteld op hun standaardwaarden. U hoeft alleen maar te zorgen voor de specifieke instellingen van de leverancier.

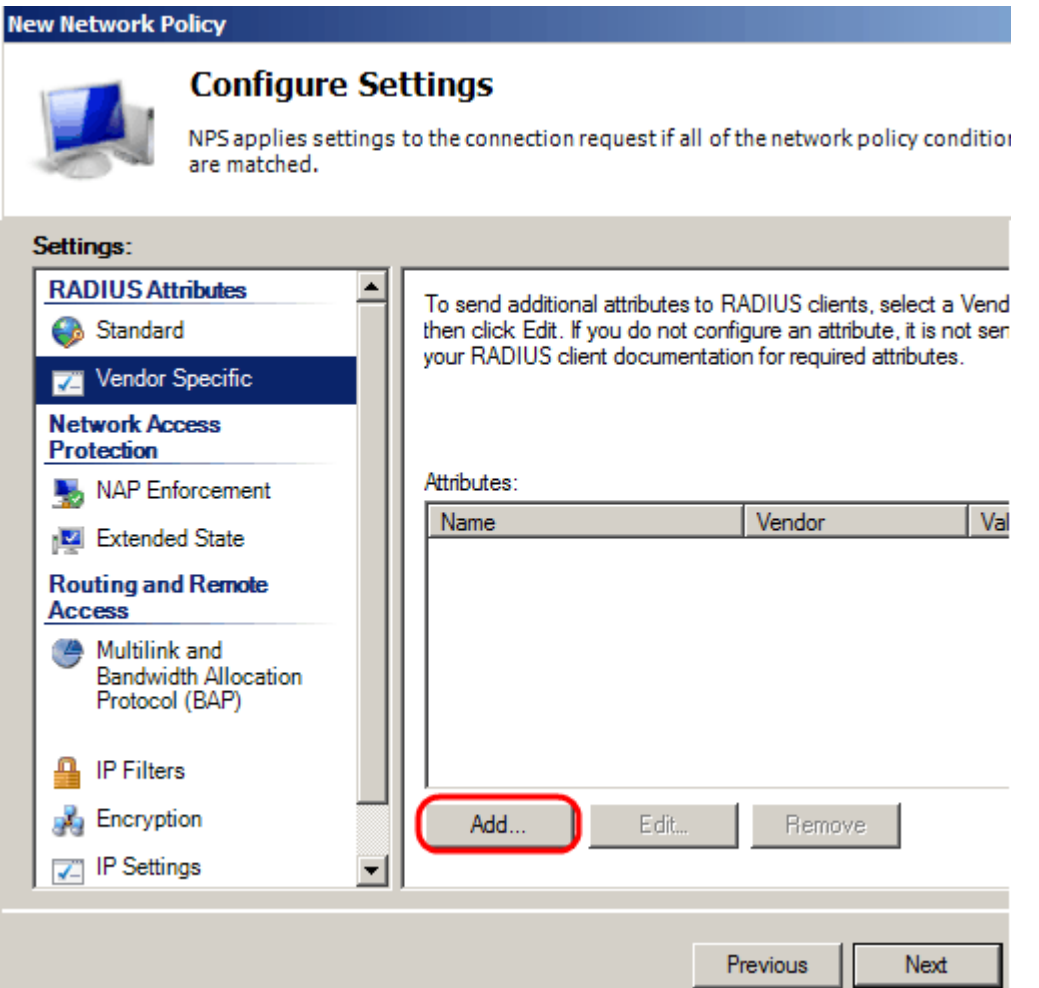

Selecteer onder Verkoper Cisco. Klik op Add (Toevoegen). Het venster met de informatie over kenmerken wordt geopend.

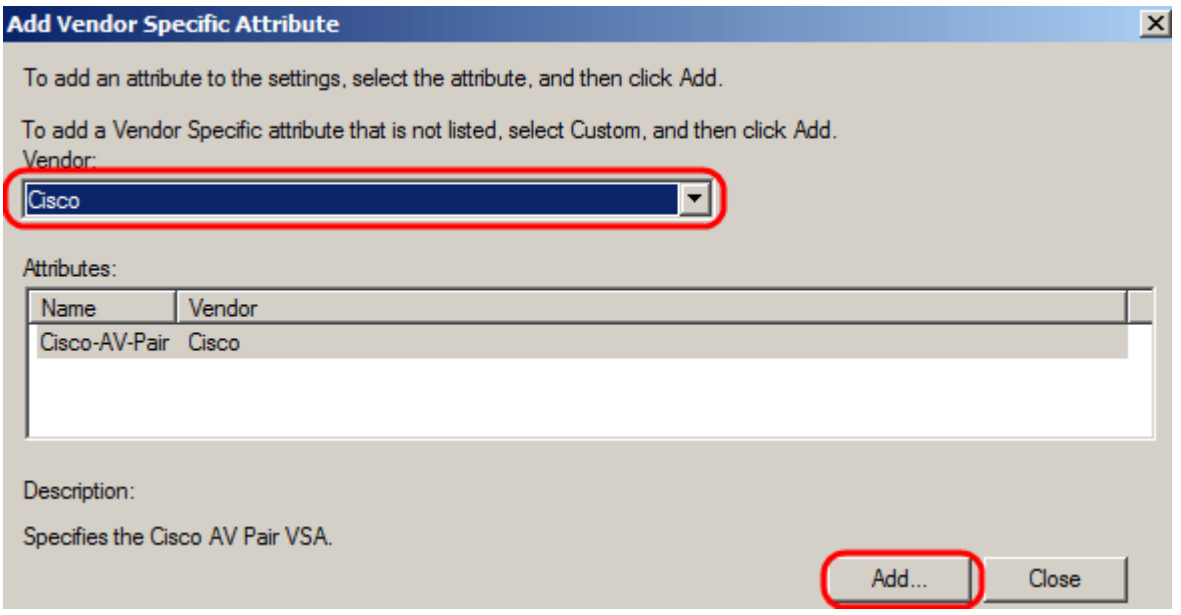

Klik in het venster Kenmerkinformatie op Add en voer de waarde shell:priv-lvl:15 in. Klik op OK.

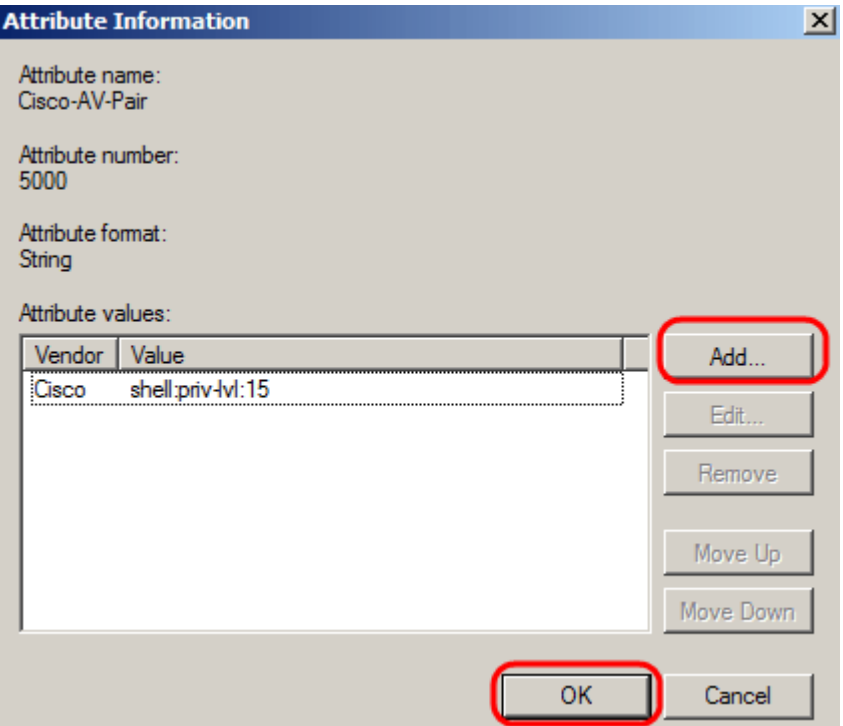

Opmerking:dit is de waarde die door Cisco is toegewezen zodat de RADIUS-server toegang kan verlenen tot het web-based switch Configuration utility.

Klik op OK om het venster met de kenmerken te sluiten en klik vervolgens op Sluiten om het venster met de specifieke kenmerken van de leverancier toe te voegen. Klik op Next (Volgende).

Stap 13. Er wordt een samenvatting van de instellingen voor dit beleid weergegeven. Klik op Voltooien. Het netwerkbeleid wordt gemaakt.

### **Completing New Network Policy**

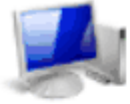

You have successfully created the following network policy:

#### **SG200/300 Series**

#### **Policy conditions:**

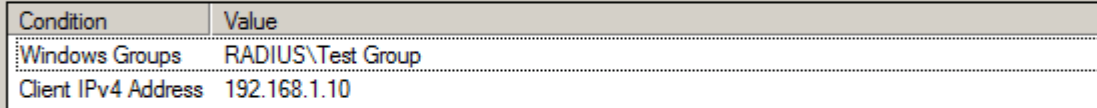

#### **Policy settings:**

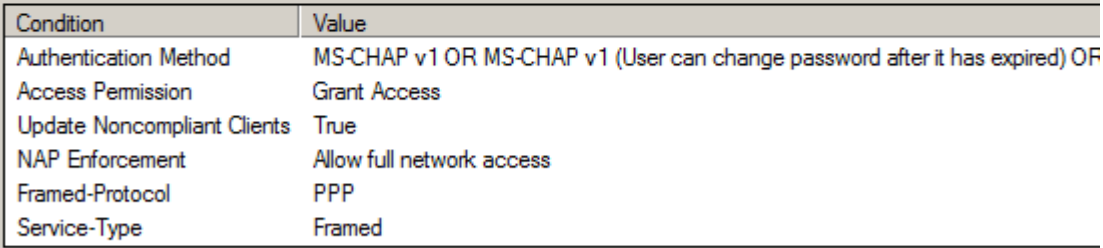

To close this wizard, click Finish.

Previous

Next

Finish

#### Over deze vertaling

Cisco heeft dit document vertaald via een combinatie van machine- en menselijke technologie om onze gebruikers wereldwijd ondersteuningscontent te bieden in hun eigen taal. Houd er rekening mee dat zelfs de beste machinevertaling niet net zo nauwkeurig is als die van een professionele vertaler. Cisco Systems, Inc. is niet aansprakelijk voor de nauwkeurigheid van deze vertalingen en raadt aan altijd het oorspronkelijke Engelstalige document (link) te raadplegen.